## **Browse Course Catalog**

To search for a course in the course catalog:

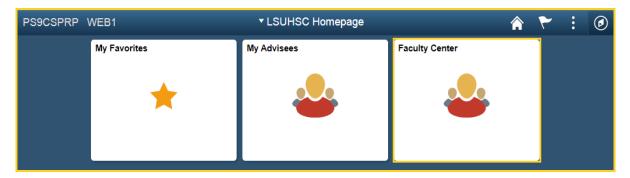

1. Click the **Faculty Center** tile.

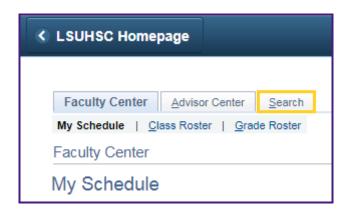

2. Click Search.

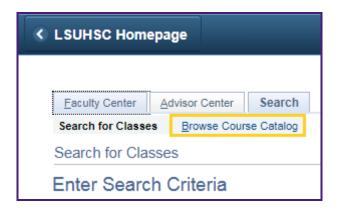

3. Click Browse Course Catalog.

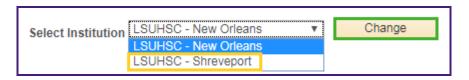

4. Click the **Select Institution** drop-down to select an Institution, and then click the **Change** button.

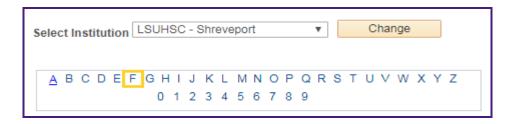

5. Click a letter corresponding with a subject title you wish to view.

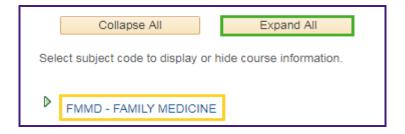

6. Click the **Subject** link or the **EXPAND ALL** button to display a list of courses. *NOTE: Click the COLLAPSE ALL button to hide the list of courses.* 

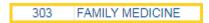

7. Click the course number or the course title to select course and view course details.

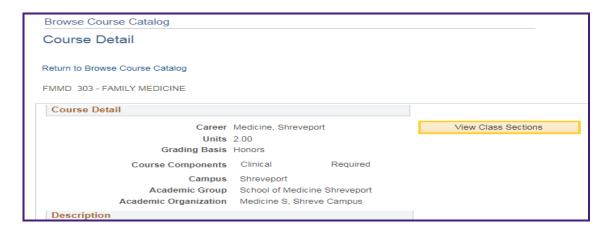

8. Click the **View Class Sections** button.

NOTE: The class sections are displayed at the bottom of the page. To view a course schedule in a different term, access the Terms Offered drop-down and select a term from the list.

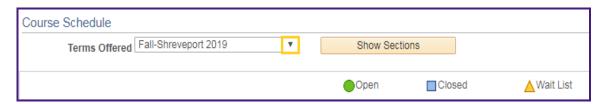

9. Click the drop-down button to the right of the **Terms Offered** list.

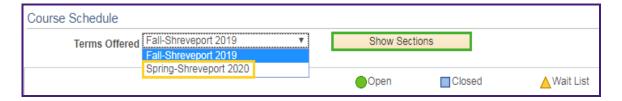

10. Select a term from the list, and then click the **show sections** button.

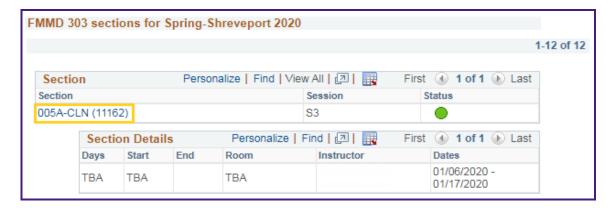

11. To view class details, click the **class section** link.

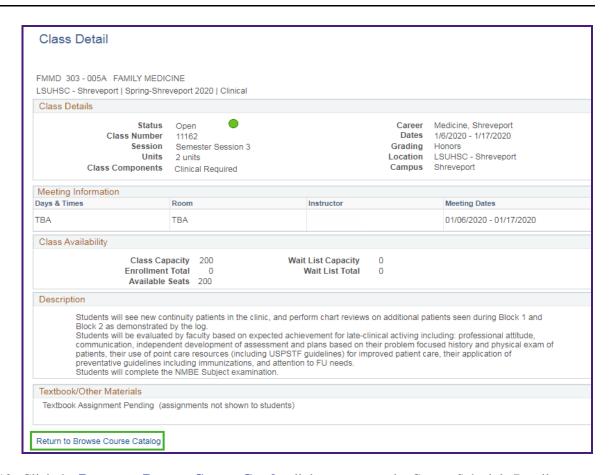

12. Click the **Return to Browse Course Catalog** link to return to the Course Schedule Detail page.

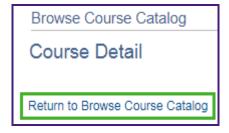

13. Click the **Return to Browse Course Catalog** link again to return to the Browse Course Catalog main page.